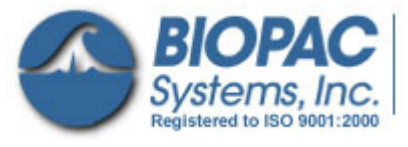

# BSL Driver Guide

**Administrator Privileges Required** 

42 Aero Camino, Goleta, CA 93117 Tel (805) 685-0066 | Fax (805) 685-0067 info@biopac.com | **www.biopac.com**

#### **Select a driver installation category**

- **A** First-time driver installation for MP3X — page [2](#page-1-0)
- **B** Update MP36/MP35 driver page 5
- **C** Update MP30 driver page [7](#page-6-0)

1. Launch the BSL *PRO* software.

2. Click the Help menu and select *About Biopac Student Lab*.

**Troubleshooting —** see page [9.](#page-8-0)

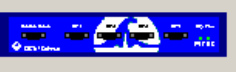

Model: MP36E-CE S/N: MP36E8040000026 PCB Rev : 1.33 ROM Rev.: N/A Firmware Rev.: 2.13.016.006 MP36 Internal Buffer size: 200016 bytes USB Driver Rev.: 6.32.0.1.06072007

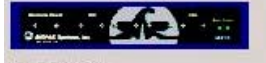

Model: MP35 S/N: MP35A6060002360 PCB Rev.: 2.8 ROM Rev.: N/A Firmware Rev.: 1.28.012.030 USB Driver Rev.: 6.32.0.7.03152007

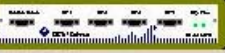

Model: 3.0 S/N: 1696 PCB Rev.: 1 ROM Rev.: 1 Firmware Rev.: 3.1.1 MP30 Internal Buffer size: 200016 bytes USB Driver Rev.: 6.32.0.7.05222007.2.4

#### **Help menu > About dialogs display version info**

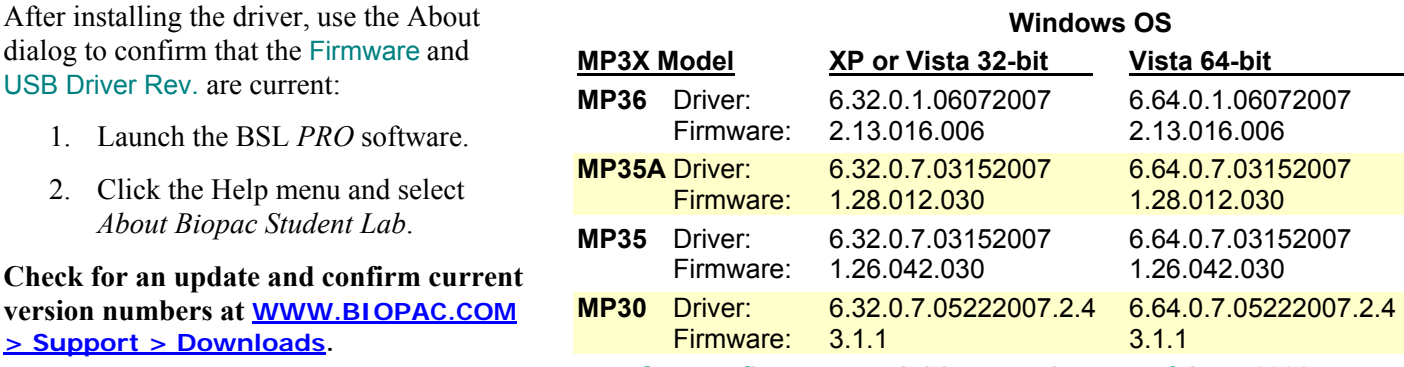

**Current firmware and driver versions as of June 2008**

#### **IMPORTANT! Attention Windows Vista Users!**

Microsoft.

**[> Support > Downloads](http://www.biopac.com/Updates.asp).**

USB Driver Rev. are current:

Vista uses a default setting that checks for drivers automatically, which may not be optimum for all users based on the system specifications (MP unit, software version, etc.). Under the default setting, the option to install the driver manually from a user-defined location is not presented unless the network connection is disabled or the network cable unplugged so if there is an open internet connection, the latest "signed" driver will automatically be downloaded and installed from

 $\rightarrow$  The default should be changed to ensure correct driver installation for the system as specified by BIOPAC, *not* Microsoft.

Driver installation options are located in Vista. Instead of being presented by default in the "Found New Hardware" screen (as in XP), they're buried in the System Properties.

- 1. Select Windows Start > Control Panel > System.
- 2. Select "Advanced System Settings" from the "Tasks" pane at the left of the System screen.
- 3. Click the "Hardware" tab and select "Windows Update Driver Settings."

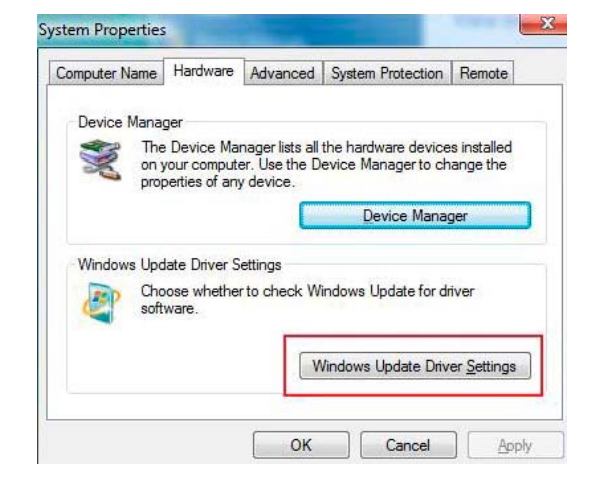

- <span id="page-1-0"></span>4. Select the "Ask me…" option and click OK. **Windows Update Driver Settings** When you connect a new device, how do you want Windows Update to find a matching driver? © Check for drivers automatically (recommended) • Ask me each time I connect a new device before checking for drivers Never check for drivers when I connect a device Using Windows Update requires a connection to the Internet. Read our privacy policy OK Cancel System To check the operating system bit level, generate the Rating: Control Panel > System Info dialog (sample shown at right) with the keyboard combo Processor: Intel(R) Core(TM)2 CPU 6400 @ 2.13GHz 2.13 GHz Memory (RAM): 3453 MB Pause<br>Break System type: 32-bit Operating System OR 64-bit Operating System **A First time installation: MP3X Driver**  Note: Screen images may vary slightly based on each Windows® operating 1. Power on the MP3X data acquisition unit. system but content should be similar.2. Connect the MP3X to a USB port. 3. Wait for the "Found New Hardware Wizard" to be generated. **Found New Hardware Wizard** Welcome to the Found New Welcome to the Found New Hardware Wizard Hardware Wizard This wizard helps you install a device driver for a Windows will search for current and updated software by<br>looking on your computer, on the hardware installation CD, or on<br>the Windows Update Web site (with your permission). hardware device Read our privacy policy Can Windows connect to Windows Update to search for ◯ Yes, this time only ◯ Yes, now and gvery time I connect a device ⊙ No, not this time To continue, click Next Click Next to continue  $\sim$  8 ack  $\overline{\phantom{a}}$  < Back  $\overline{\phantom{a}}$  Mext >  $\overline{\phantom{a}}$  Cancel  $\sqrt{\frac{N_{\text{ext}}}{N_{\text{ext}}}}$ Cancel 4. Select "No, not this time" if prompted (under Windows XP) and click "Next."
	- 5. Select the option that allows you to locate and then install and click "Next."
		- The exact wording for this option varies based on the OS but it should be similar to "Install from a list…"or "Display a list…" or "Locate and Install."

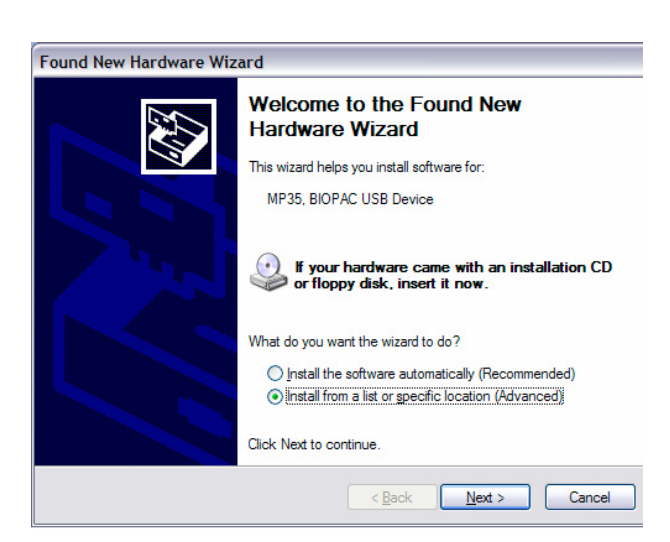

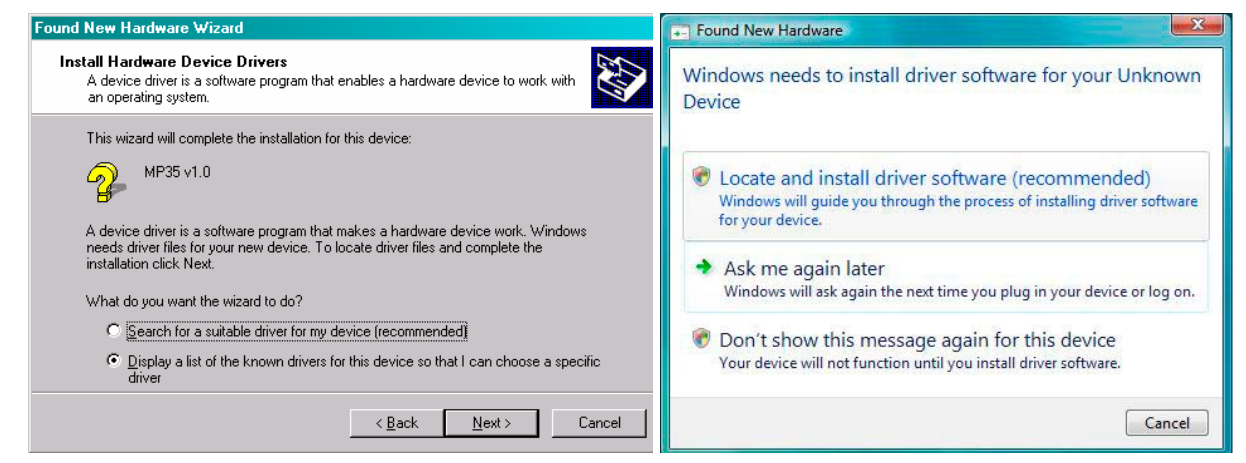

6. Select the option that allows you to browse or specify a location.

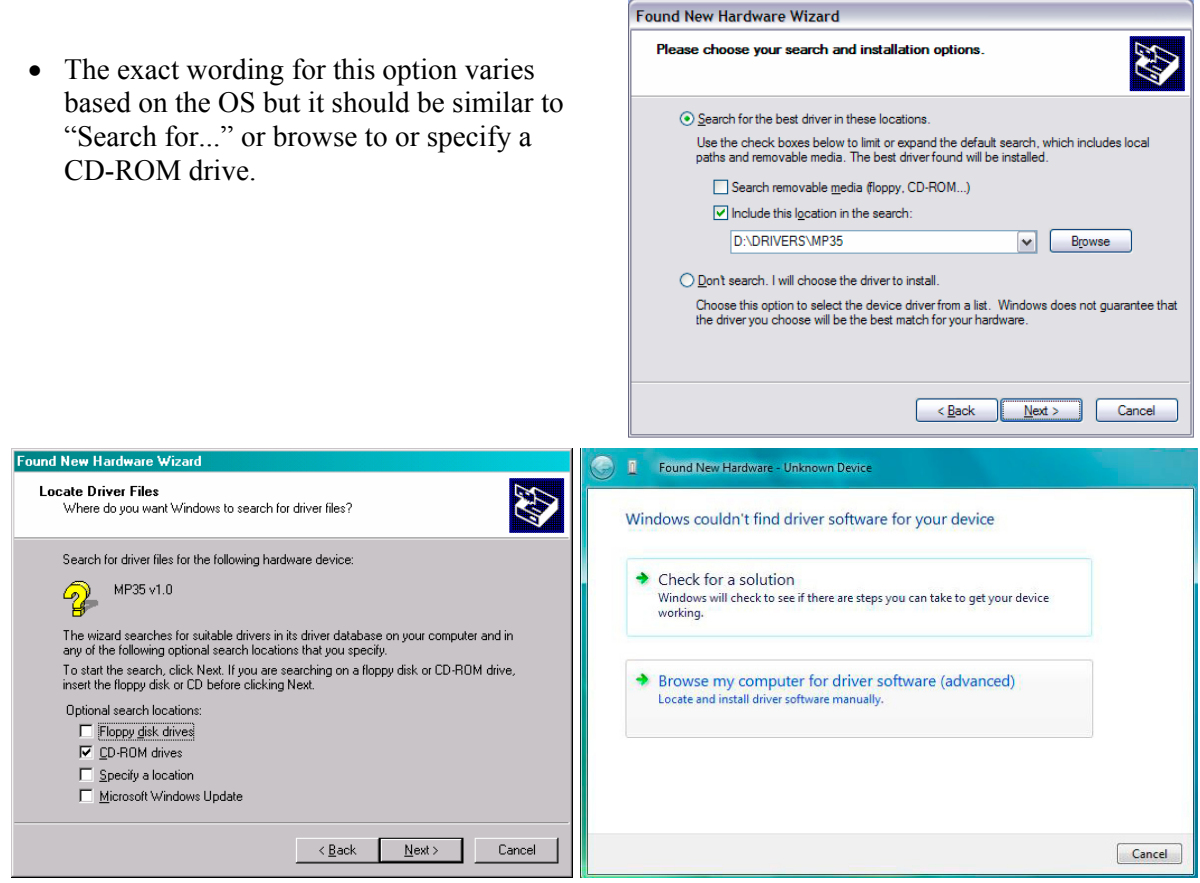

- 7. Locate the Driver. Default locations are:
	- BSL 3.7.2 and above: **Program Files\Biopac Student Lab\DRIVERS\MP36, MP35** or **MP30(USB1W)**
		- If your computer has a Windows® Vista 64-bit processor, you must select the 64-bit driver in the folder **Program Files\Biopac Student Lab\DRIVERS\64-bit Driver\...**
	- BSL 3.7.1 and below: **Program Files\Biopac Student Lab\BSL 3.7\DRIVERS\MP35** or **MP30(USB1W)**

8. Click "Next."

- Found New Hardware Wi Found New Hardware Wizard Driver Files Search Results<br>The wizard has finished searching for driver files for your hardware device. Please wait while the wizard searches... **RAT** RA The wizard found a driver for the following device: MP35, BIOPAC USB Device MP35 v1.0  $\mathcal{D}$ Windows found a driver for this device. To install the driver Windows found, click Next.  $\mathbf{Q}$  $\left( 2 \right)$ g:\drivers\mp35\mp35usb.inf  $\begin{tabular}{|c|c|c|c|c|} \hline & & & & \multicolumn{3}{|c|}{\textbf{Back}} & & \multicolumn{3}{|c|}{\textbf{Next}} & \multicolumn{3}{|c|}{\textbf{Cancel}} \\ \hline \hline \end{tabular}$  $\lt$  Back  $\boxed{\phantom{\text{Nex}}$ Cancel 9. Wait for a confirmation dialog then click "Finish" or "Close." **Found New Hard** Found New Hardware - BIOPAC MP35 USB Data Acquisition Unit Completing the Found New Hardware Wizard The software for this device has been successfully installed MP35, BIOPAC USB Device Windows has finished installing the driver software for this device: Windows has finished installing the software for this device. BIOPAC MP35 USB Data Acquisition Unit Í The hardware you installed will not work until you restart your computer. To close this wizard, click Finish  $\prec$  Back  $F_{\text{Inish}}$ Cancel Close
- 10. Launch the BSL *PRO* software.
- 11. Check for the green status indicator in the software window next to the "Start" button.

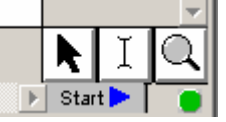

- 12. Select **Help > About Biopac Student Lab** and confirm the current driver is installed (see page [2](#page-1-0) for details).
	- If communication is not established or the driver is not current, see Trouble Shooting (page [9](#page-8-0)).

Note: Screen images may vary slightly

based on each Windows® operating system but content should be similar.

## <span id="page-4-0"></span>**B Update to a newer MP36 or MP35 Driver**

- 1. Make sure that the MP36/MP35 is powered and connected to the computer.
- 2. Right-click the "My Computer" icon on the desktop and select "Properties" to generate the System Properties dialog.
- 3. Click the "Hardware" tab.

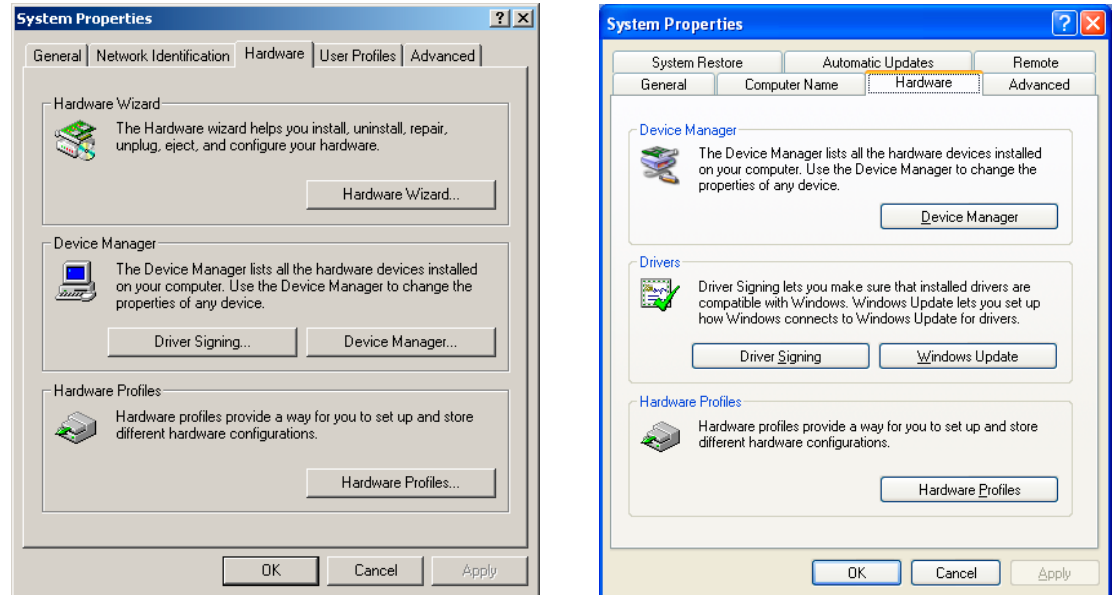

4. Click the "Device Manager" button to generate the "Device Manager" dialog.

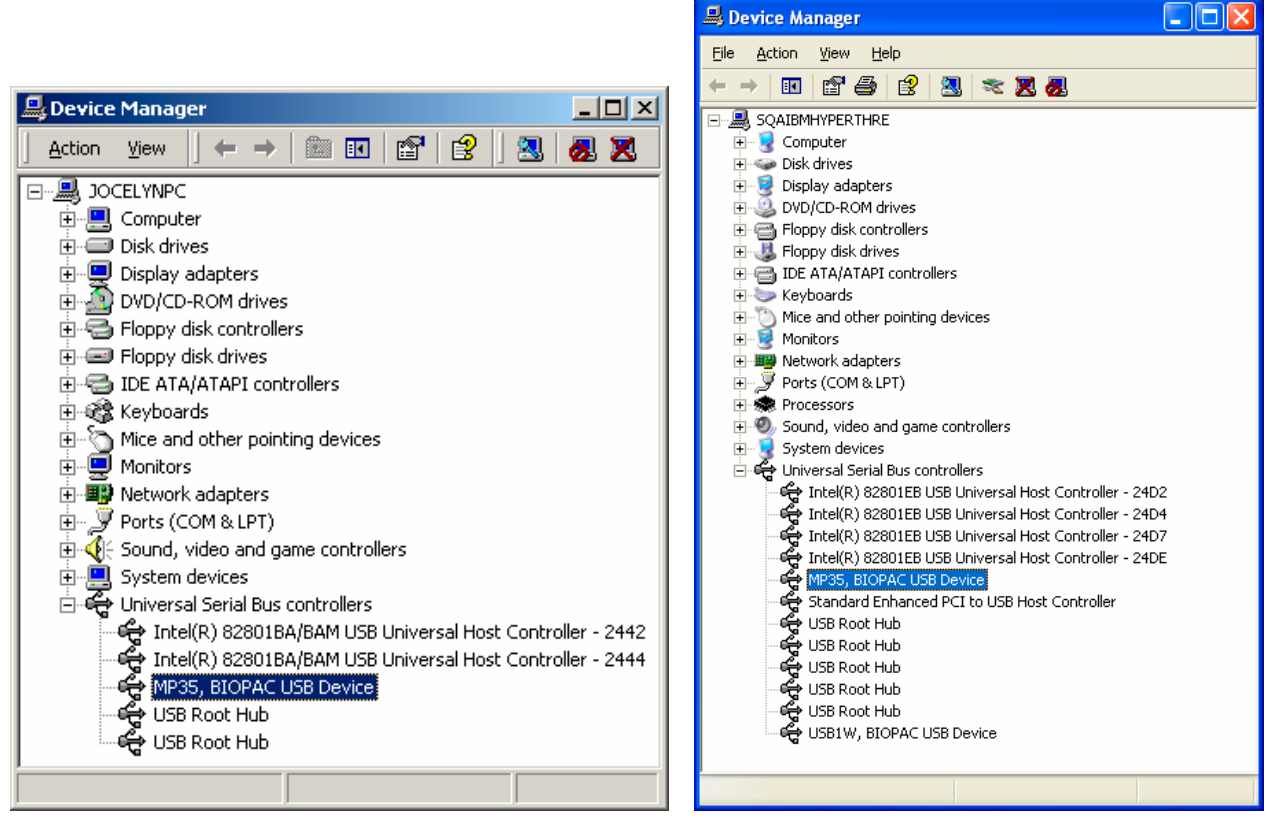

- 5. Expand the "Universal Serial Bus controllers" listing and select "MP36, BIOPAC USB Device" or "MP35, BIOPAC USB Device."
- 6. Select "Update Driver."
- Windows XP: Select the "Action" menu and then select "Update Driver..."
- 7. Wait for the "Update Wizard" to be generated.

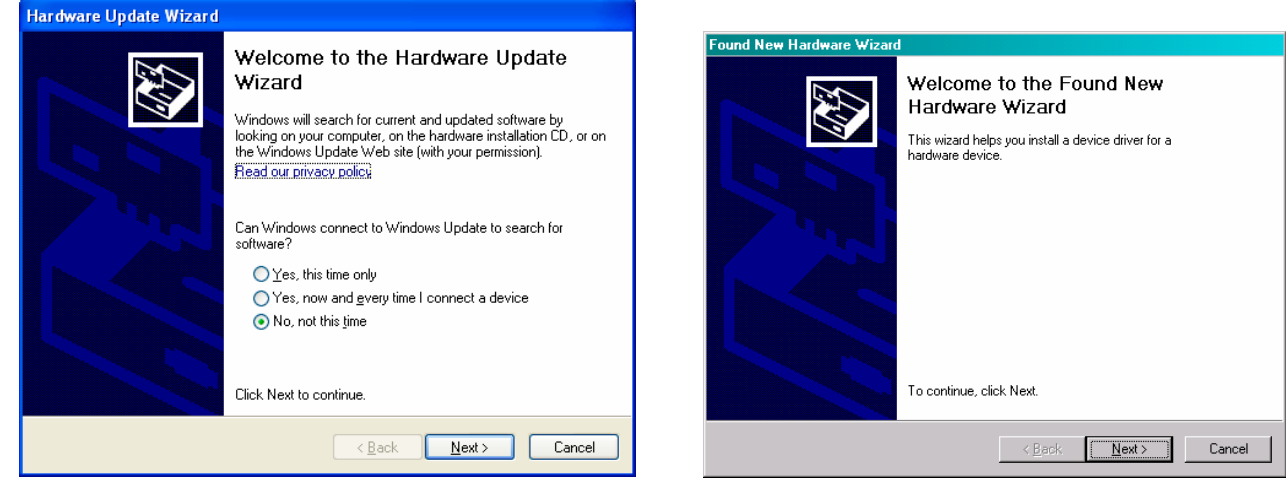

8. Select "No, not this time" and click "Next."

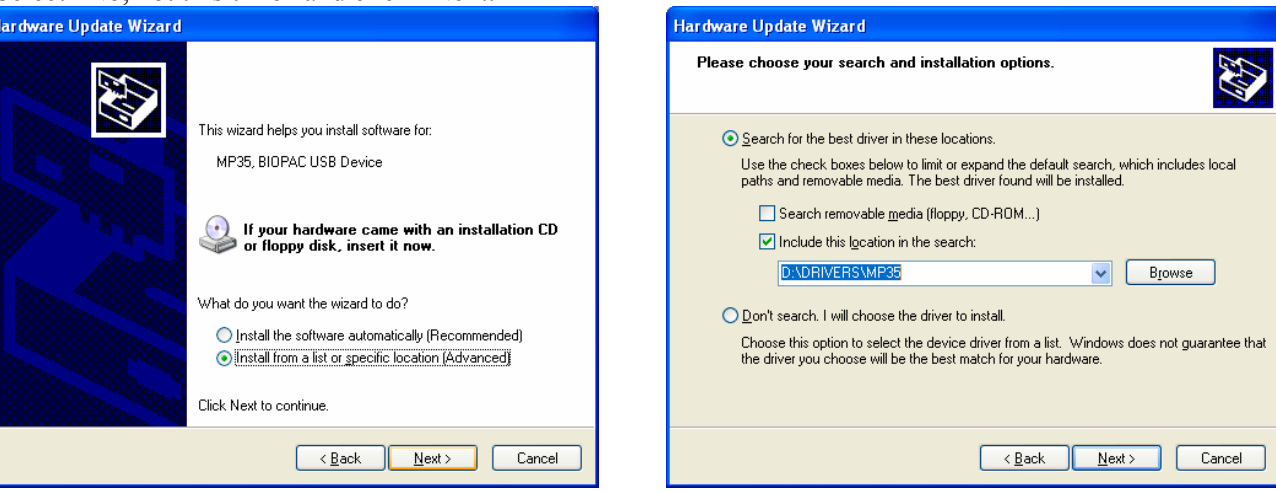

- 9. Select "Install from a list or specific location (Advanced)"and click "Next."
- 10. Select "Search for the best driver in these locations."
- 11. Uncheck "Search removable media (floppy, CD-ROM...)."
- 12. Check "Include this location in the search:"
- 13. Click "Browse."
- 14. Locate the Driver; it should be **[BSL INSTALLATION CD]\DRIVERS\MP3X**.
- 15. Click "OK."
- 16. Click "Next."
- 17. Wait for installation to complete.
- 18. Launch the BSL *PRO* software.
- 19. Check for the green status indicator in the software window next to the "Start" button.

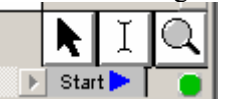

- 20. Select **Help > About Biopac Student Lab** and confirm the current driver is installed (see page [2](#page-1-0) for details).
	- If communication is not established or the driver is not current, see *Trouble Shooting* (page [9\)](#page-8-0).

# <span id="page-6-0"></span>C **Update to a newer MP30 Driver**

- 1. Allow the Biopac Student Lab installer to remove any older MP30 USB driver files.
- Note: Screen images may vary slightly based on each Windows® operating system but content should be similar.
- During software installation, you need to select **YES** when prompted to remove drivers. If you did not select YES, repeat BSL software installation and choose YES at this prompt.

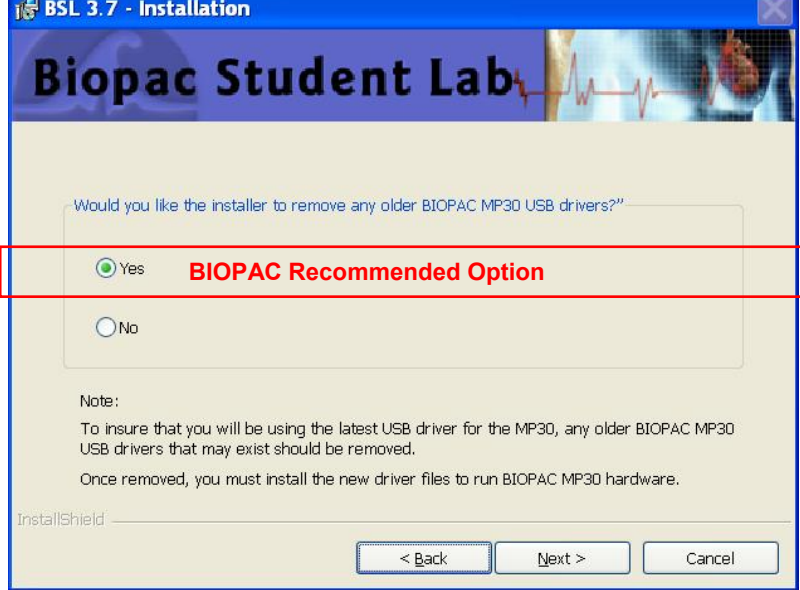

If you select "No" at this prompt during installation, you will need to manually remove the drivers before BSL 3.7 will run. See Troubleshooting (page 9).

- 2. Connect the MP30 to the USB1W.
- 3. Power on the MP30.
- 4. Connect the USB1W to the USB port.
- 5. Wait for the "Found New Hardware Wizard."

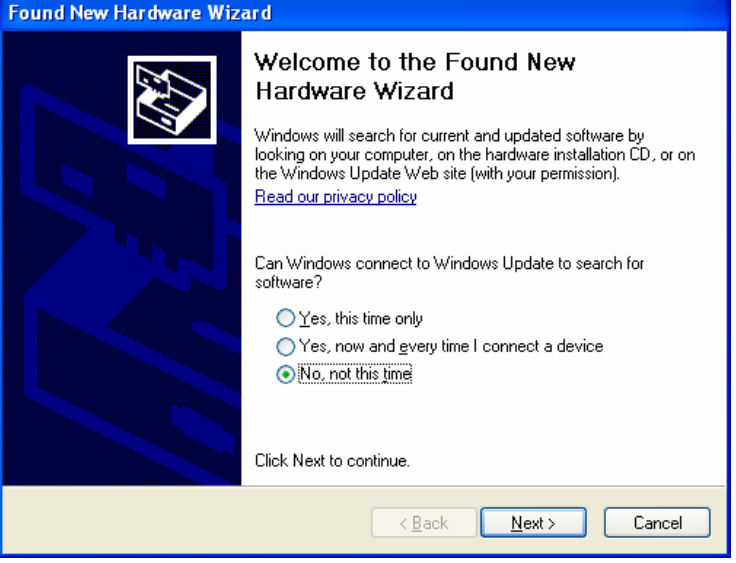

6. Select "No, not this time" and click "Next."

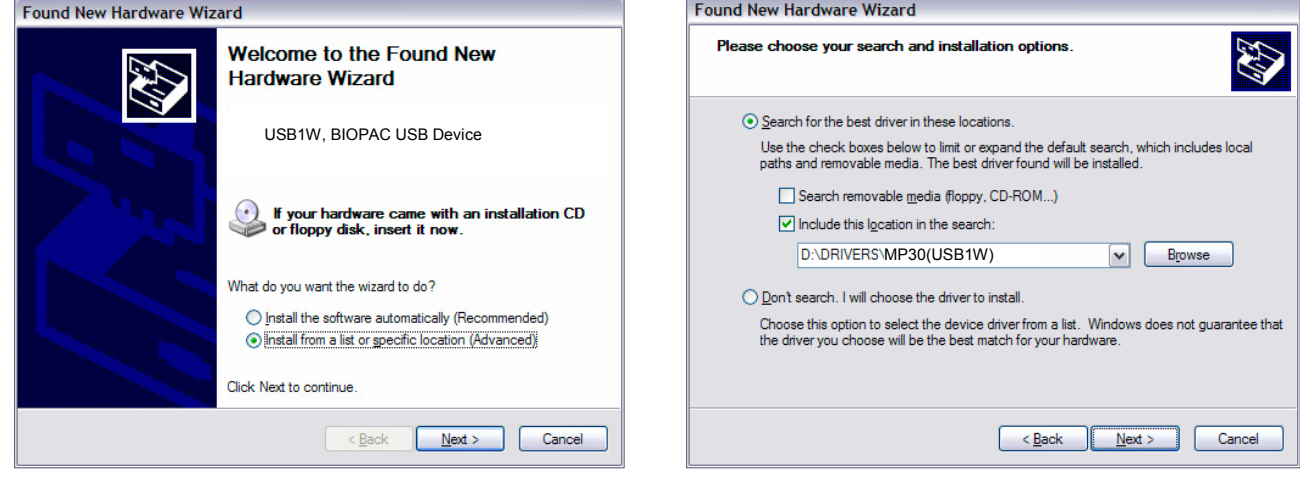

- 7. Select "Install from a list or specific location (Advanced)" and click "Next."
- 8. Select "Search for the best driver in these locations."
- 9. Uncheck "Search removable media (floppy, CD-ROM...)."
- 10. Check "Include this location in the search:"
- 11. Click "Browse."
- 12. Locate the Driver folder, which should be **[BSL INSTALLATION CD]\DRIVERS\MP30(USB1W)**.
- 13. Click "OK."
- 14. Click "Next."
- 15. Wait for Installation to complete.

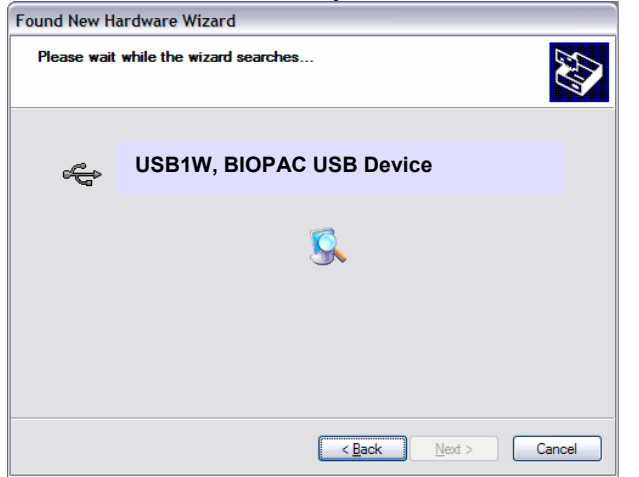

- 16. Launch the BSL *PRO* software.
- 17. Check for the green status indicator in the software window next to the "Start" button.

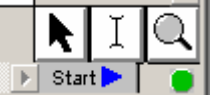

18. Select **Help > About Biopac Student Lab** and confirm the current driver is installed (see page [2](#page-1-0) for details).

• If communication is not established or the driver is not current, see *Trouble Shooting* (page [9\)](#page-8-0).

## <span id="page-8-0"></span>**Trouble Shooting**

If, **after following the procedures for updating drivers**, you are unable to establish communication with the MP3X and the computer or the driver files have not updated correctly to the current version:

- 1. Check power and cable connections.
- 2. Turn off the MP3X.
- 3. Turn off the computer (do not use Restart).
- 4. Turn on the computer.
- 5. Turn on the MP3X (only after you have turned on the computer).
- 6. Wait (2-15 seconds) for the "Busy" light on the MP3X to go out.
- 7. Launch the BSL *PRO* software.
- 8. Check for green status indicator in the software window.
- 9. If communication is not established, manually uninstall the driver as described below.
	- **Only manually uninstall drivers if all other troubleshooting options failed.**

## **Windows XP:**

- A. Turn the MP3X unit off.
- B. Disconnect the USB cable from the computer's USB port (leave connected to the MP3X unit).

R L  $\mathbb{E}$  Start $\blacktriangleright$ 

C. Launch the uninstaller.

 MP36 users: "**MP36USB\_UNINSTALLER.exe"** MP35 users: "**MP35USB\_UNINSTALLER.exe"**  MP30 users: "**USB1W\_UNINSTALLER.exe"**

The uninstaller is on the BIOPAC Installation CD or [WWW.BIOPAC.COM > Support > Downloads](http://www.biopac.com/Updates.asp)

- D. Click "Uninstall Driver" and follow the prompts in the program.
- E. To install the current MP3X Driver, follow **First time installation** (page [2\)](#page-1-0).

## **Windows Vista:**

BIOPAC MP36/MP35 and USB1W uninstaller utilities are not supported under Windows Vista so the driver must be manually uninstalled via the Device Manager.

- A. Open the **Device Manager**:
	- Select Windows Start > Control Panel > Device Manager *or*
	- Use the keyboard combo

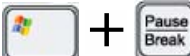

 and then click the Hardware tab > Device Manager

- B. Select the BIOPAC device.
	- The MP unit must be ON for the device to be displayed in the list of Universal Serial Bus controllers.
		- Dniversal Serial Bus controllers BIOPAC MP35 USB Data Acquisition Unit
- C. Choose Action > **Uninstall** (or right-click select Uninstall).
- D. Click "**Browse my computer**…"
- E. Browse to the drive with the BIOPAC CD or the location of a driver downloaded from [WWW.BIOPAC.COM > Support >](http://www.biopac.com/Updates.asp)  [Downloads](http://www.biopac.com/Updates.asp).
- F. Select the compatible driver option and click **Next**.

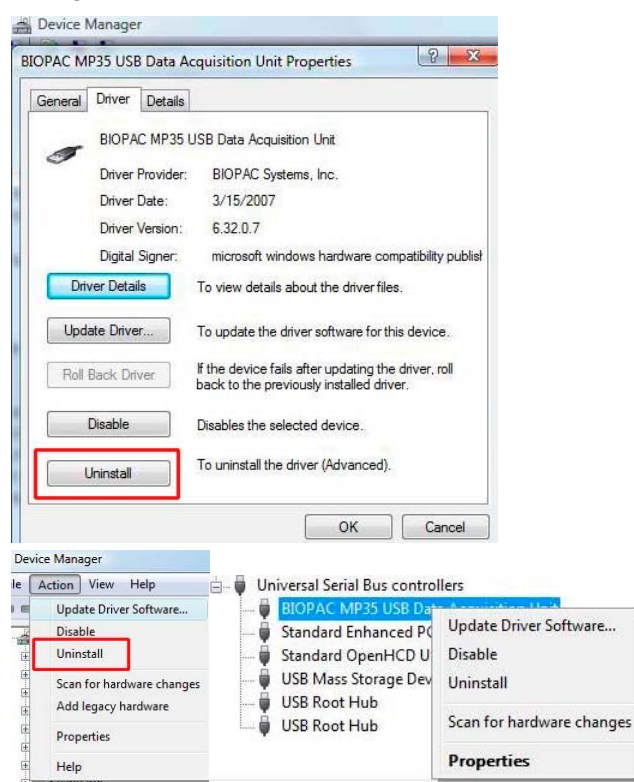

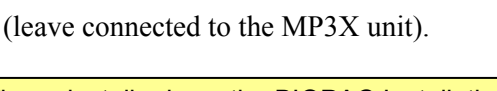

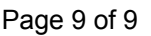